## **آموزش ساخت کانکشن Vpn در ویندوز seven**

-1 مسیر زیر را طی کنید:

Start / Control panel / Network and sharing center

2 - در منوک باز شده بر روک set up a new connection or network کلیک کنید

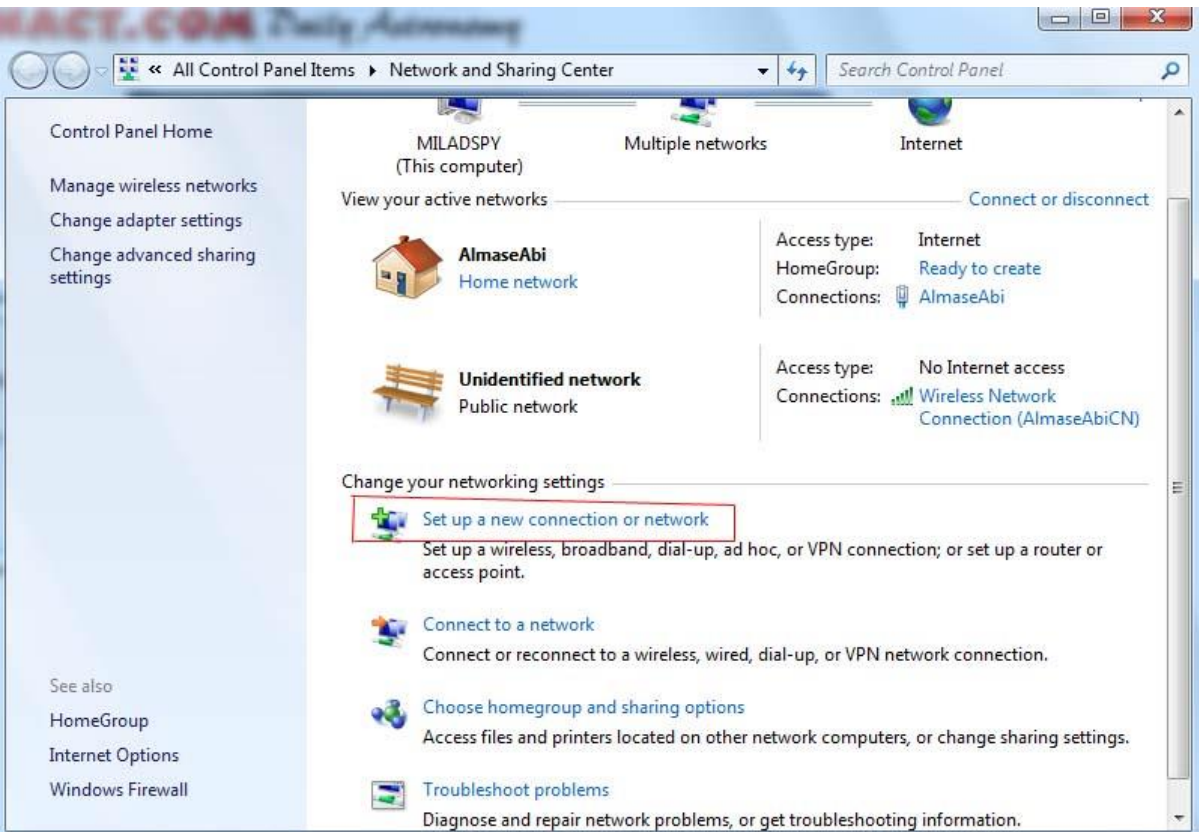

3 - از منوی محاوره ای باز شده بر روی connect to a workplace کلیک کنید

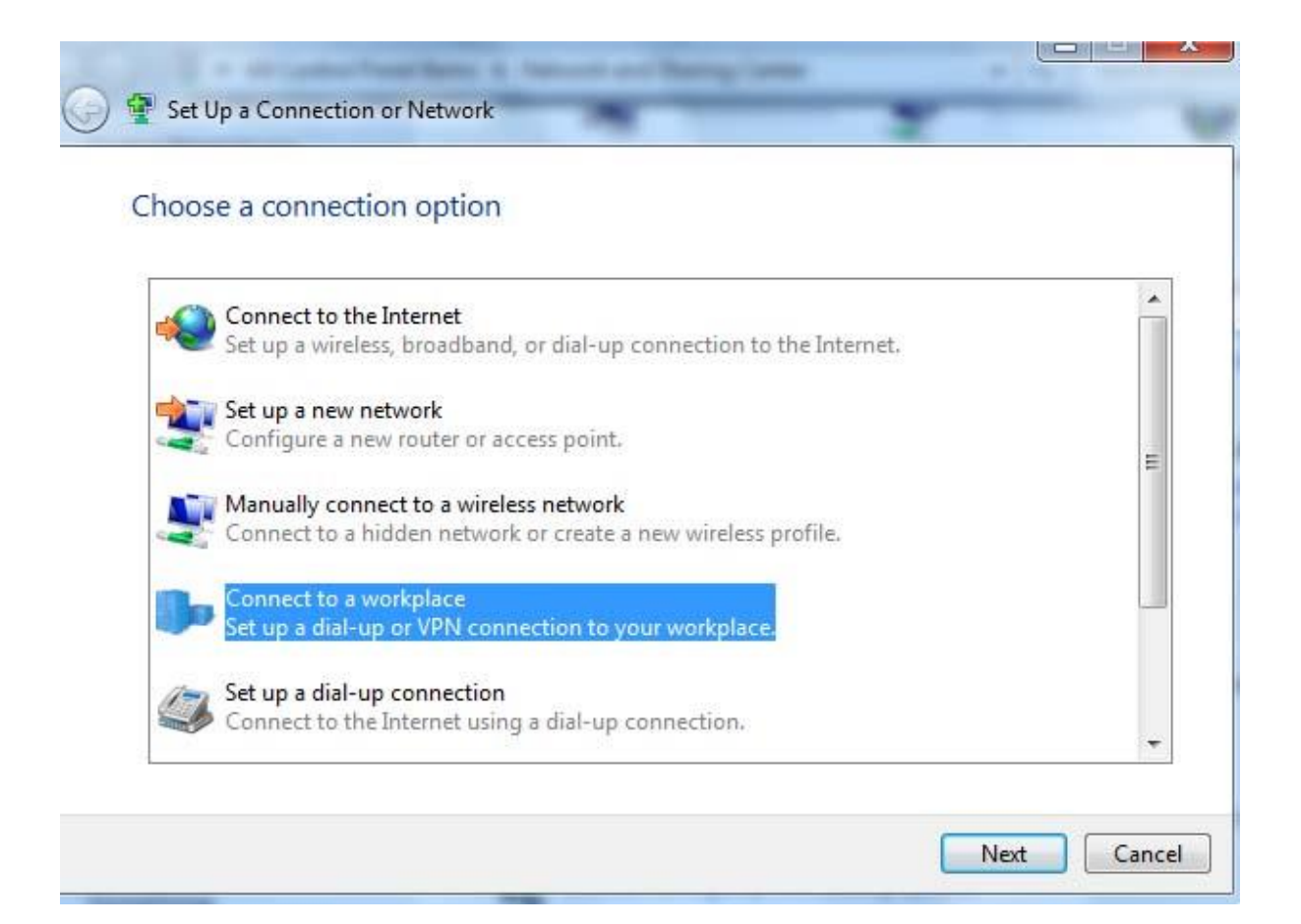

4- در منوک بعدی بر روی( Use my internet connection (VPN کلیک کنید

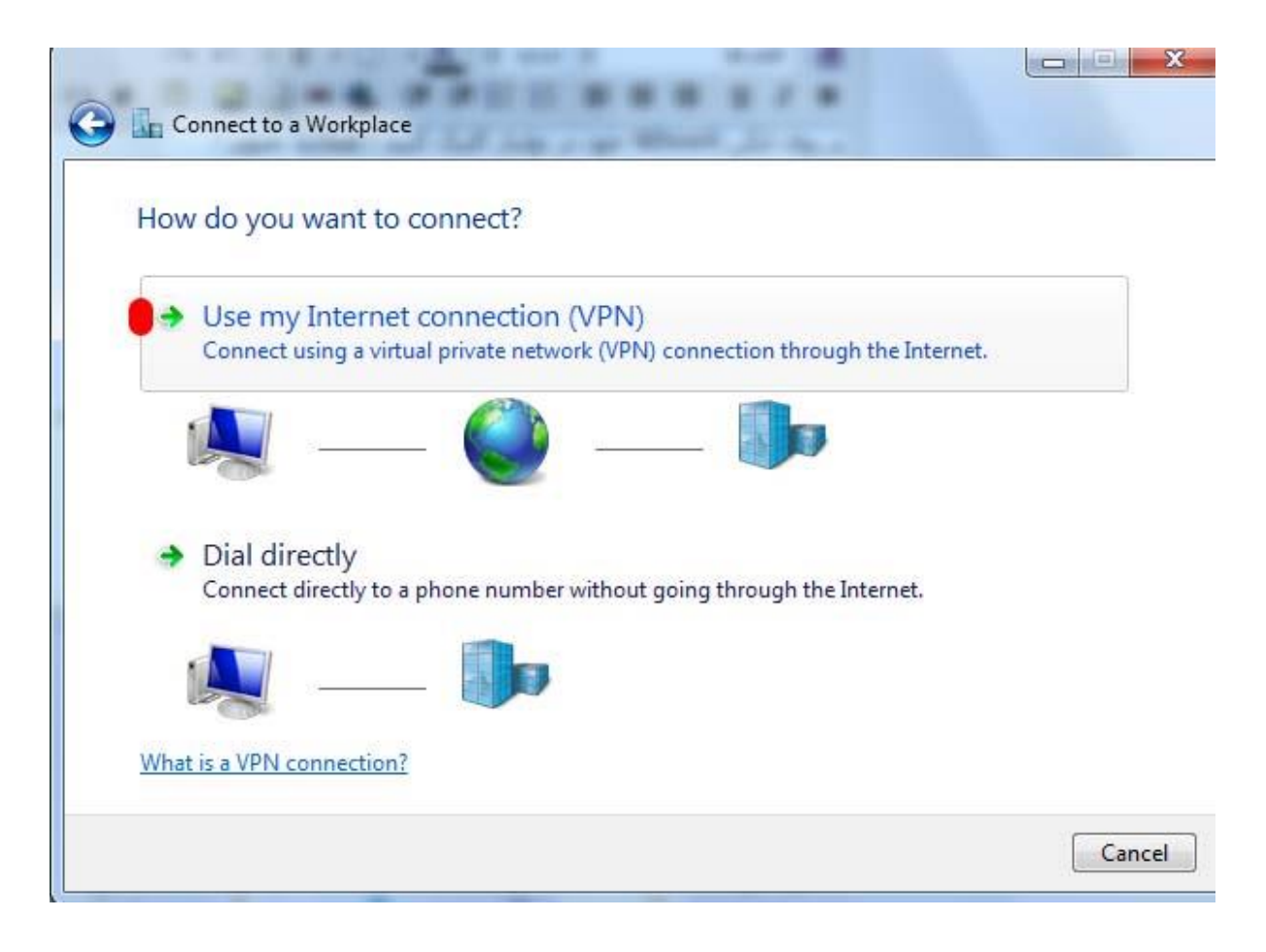

در منوی بعدی آن باید بر روی گزینه l'Il set up an Internet Connection later کلیک کنید

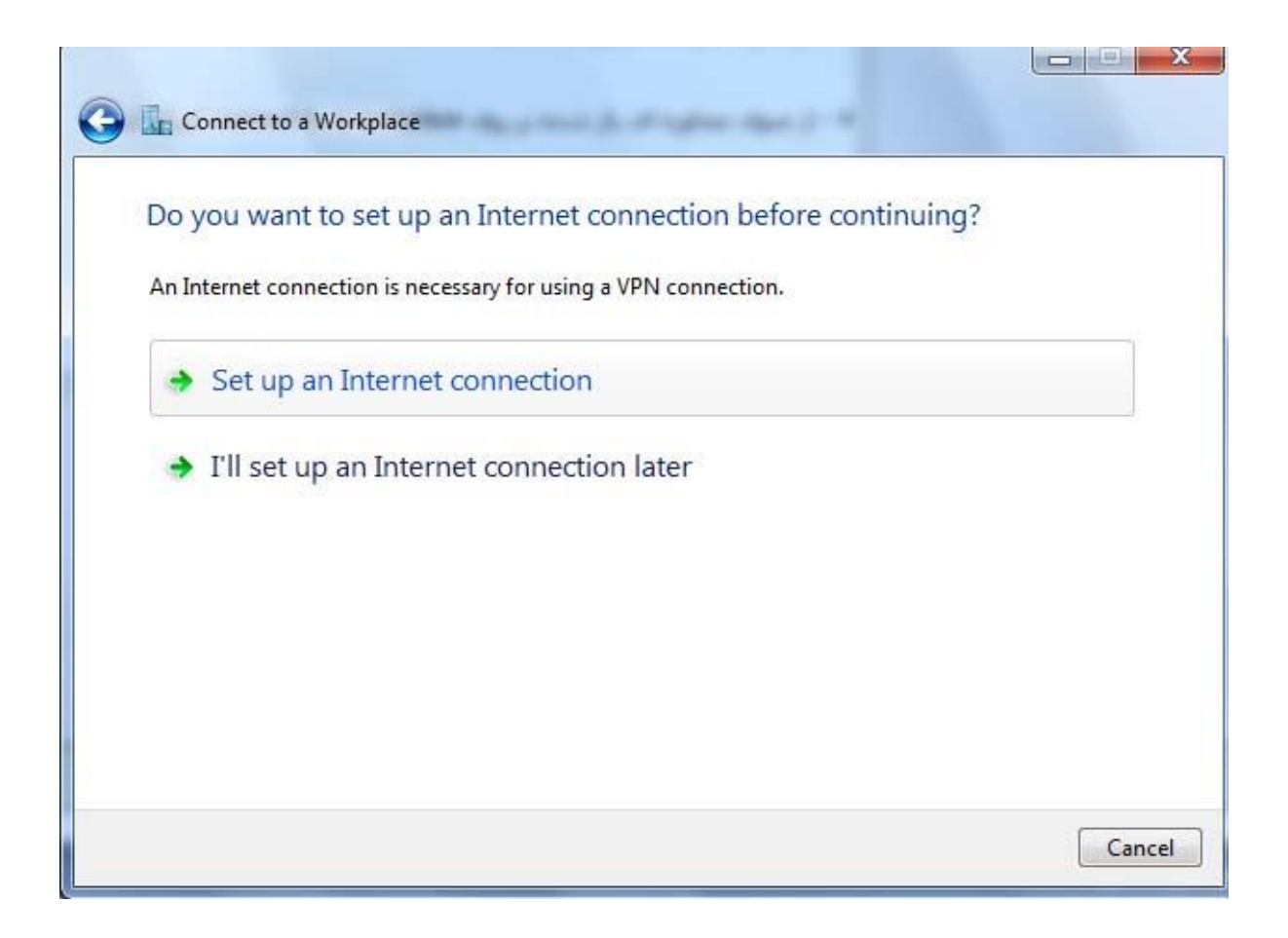

- 5 الف ( در قسمت Address Internet باید IP) 172.16.16.16 (را وارد کنید ب ( در قسمت name Destination باید نام مورد نظر کانکشن خود را وارد کنید ج ) در صورت داشتن قسمت Don't connect now; just set it up so I can connect later را انتخاب و next كنيد. همانند تصویر :

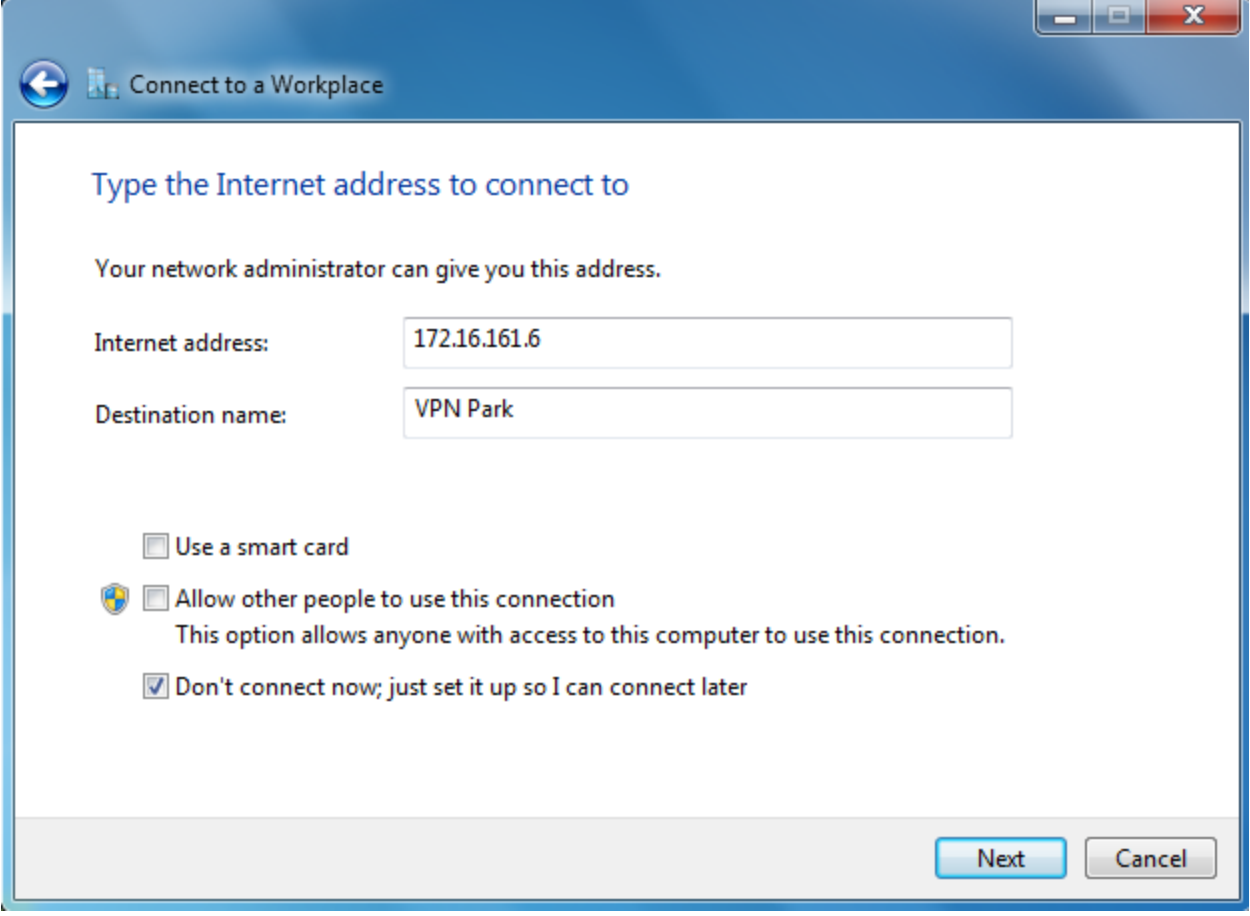

در صفحه بعدی بدون وارد کردن name User و Password دکمه Create را بزنید.

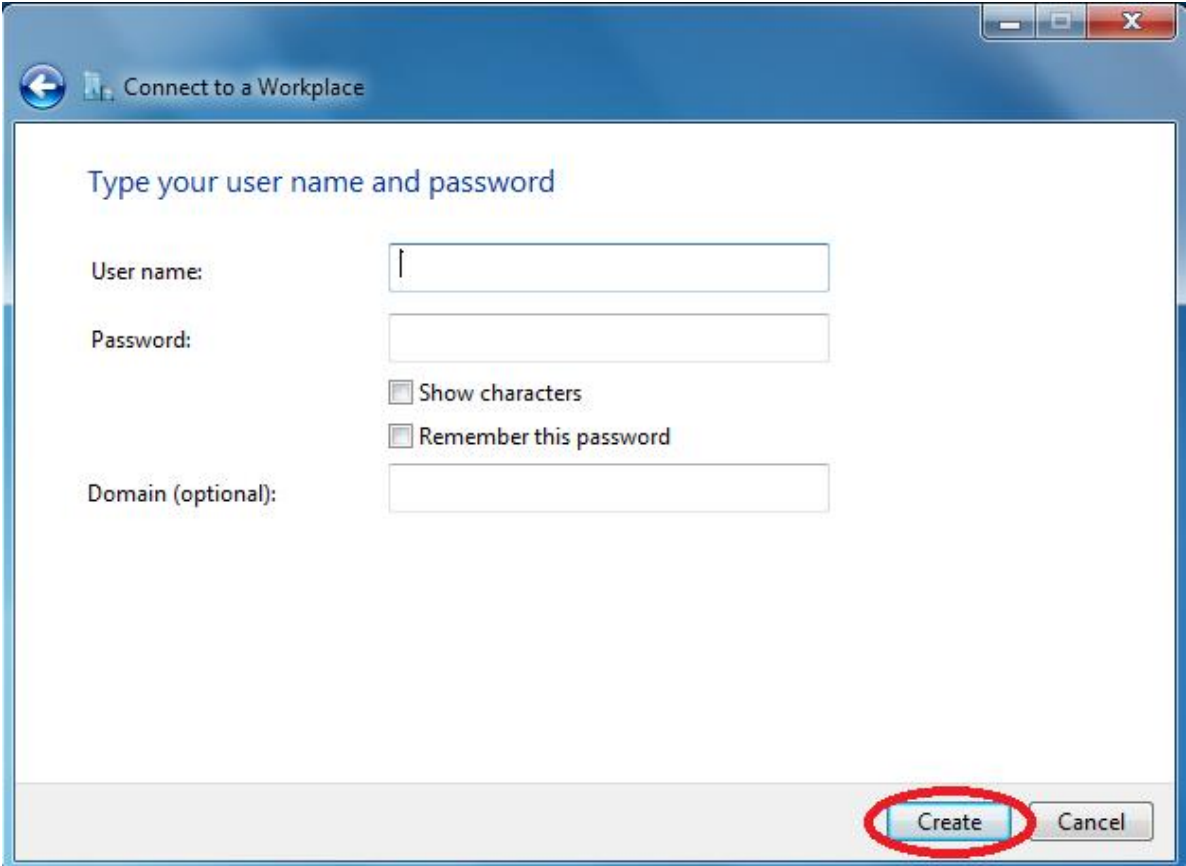

اکنون برای کانکت کردن VPN خود دو مرتبه بر روی آیکن شبکه در تولبار کلیک کنید

شما متوجه می شوید که نام VPN شما به لیست اضافه شده است ! با کلیک بر روی آن گزینه Connect در پایین آن ظاهر می شود ! قبل از زدن دکمه Connect بر روی کانکشن راست کلیک کرده و قسمت Properties را انتخاب نمائید. در پنجره باز شده در تب Security در منوی encryption Data قسمت اول یعنی ... encryption No را انتخاب نمائید و سپس ok نمائید.

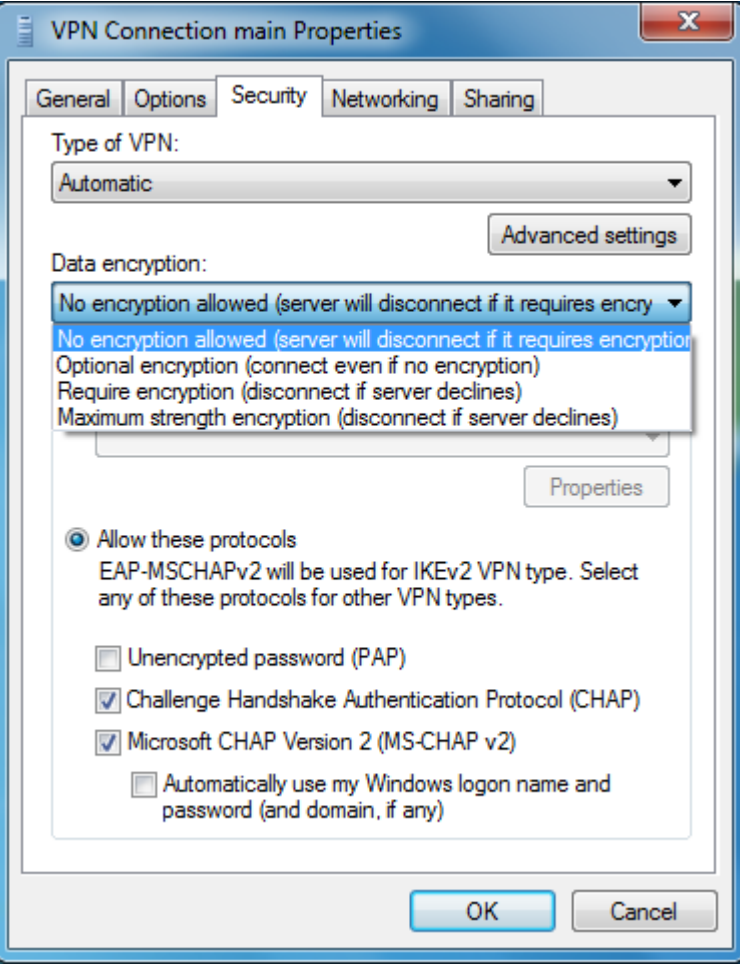

با کلیک بر روی Connect ، کانکشن VPN شما باز خواهد شد ! با وارد کردن Username و Password و دو مرتبه با کلیک بر روی گزینه Connect اتصال به IP مورد نظر شما برقرار خواهد شد

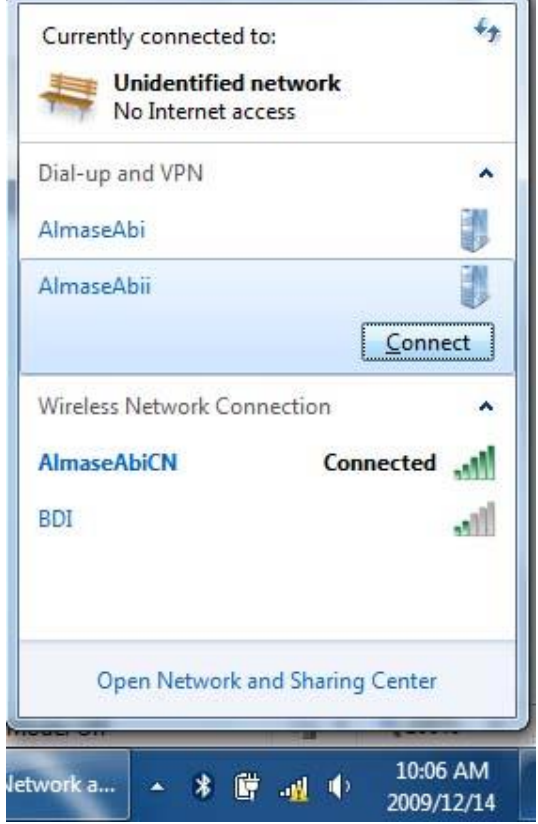

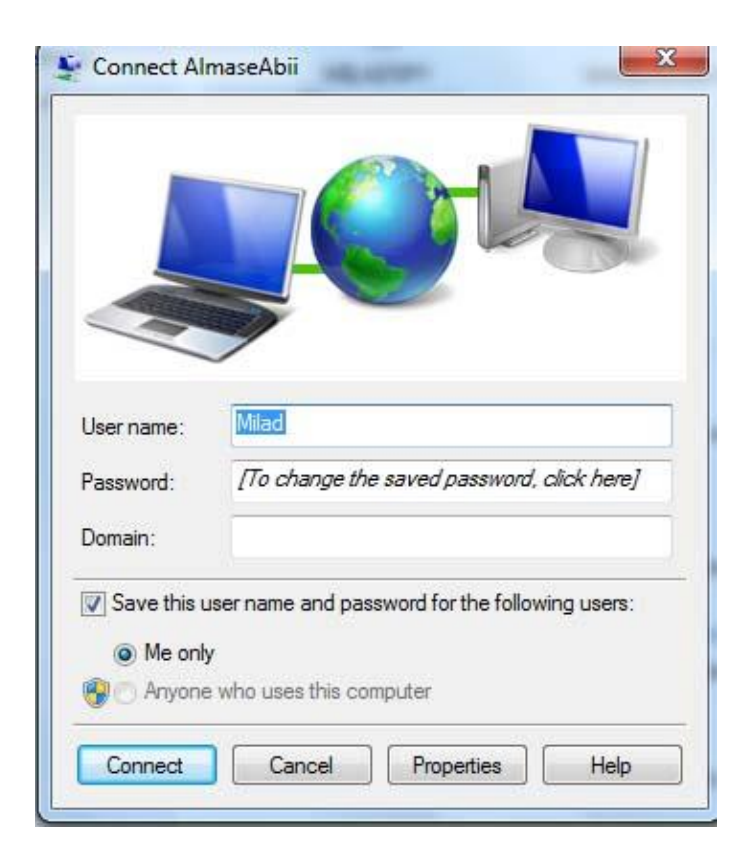

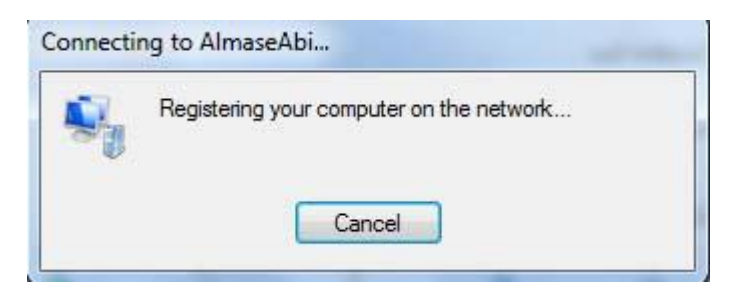

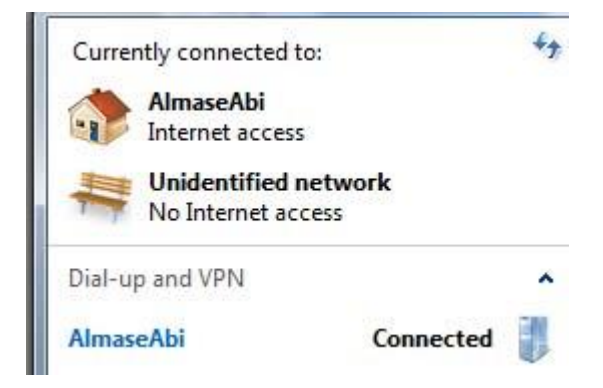